Peregrine

## **Connect-It**

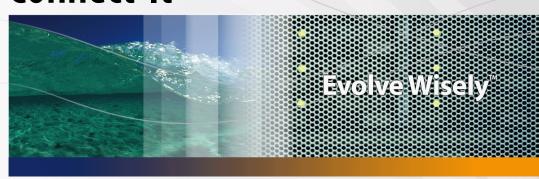

## **TCM integration**

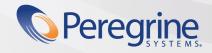

#### **Connect-It**

© Copyright 2005 Peregrine Systems, Inc. All Rights Reserved.

Information contained in this document is proprietary to Peregrine Systems, Incorporated, and may be used or disclosed only with written permission from Peregrine Systems, Inc. This manual, or any part thereof, may not be reproduced without the prior written permission of Peregrine Systems, Inc. This document refers to numerous products by their trade names. In most, if not all, cases these designations are claimed as Trademarks or Registered Trademarks by their respective companies.

Peregrine Systems ® and Connect-It ® are trademarks of Peregrine Systems, Inc. or its subsidiaries.

This product includes software developed by the Apache Software Foundation (http://www.apache.org).

This document and the related software described in this manual are supplied under license or nondisclosure agreement and may be used or copied only in accordance with the terms of the agreement. The information in this document is subject to change without notice and does not represent a commitment on the part of Peregrine Systems, Inc. Contact Peregrine Systems, Inc., Customer Support to verify the date of the latest version of this document.

The names of companies and individuals used in the sample database and in examples in the manuals are fictitious and are intended to illustrate the use of the software. Any resemblance to actual companies or individuals, whether past or present, is purely coincidental.

If you need technical support for this product, or would like to request documentation for a product for which you are licensed, contact Peregrine Systems, Inc. Customer Support by email at support@peregrine.com.

If you have comments or suggestions about this documentation, contact Peregrine Systems, Inc. Technical Publications by email at doc\_comments@peregrine.com.

This edition applies to version 3.5.0 of the licensed program

Connect-It

Peregrine Systems, Inc. 3611 Valley Centre Drive San Diego, CA 92130 858.481.5000 Fax 858.481.1751 www.peregrine.com

## **Table of Contents**

#### **PEREGRINE**

| Overview                                   | 5                    |
|--------------------------------------------|----------------------|
| Scope and intended audience                |                      |
| Chapter 1. Preparing the integration       | 7                    |
| Modifying the Computers table (amComputer) | 11<br>13             |
| Chapter 2. Integration test                | 15                   |
| Scenario configuration                     | 16                   |
| Chapter 3. Executing a scenario            | 19                   |
| Software import scenario (sp_tcmac.scn)    | 19<br>20<br>20<br>22 |

## **Overview**

#### **PEREGRINE**

This guide covers the main points of integration between Tivoli Configuration Manager and AssetCenter. For a more detailed or specific description of the integration, scenario, or customization, refer to the Tivoli Configuration Manager and/or AssetCenter User's Guides.

## **Scope and intended audience**

This guide and all the associated documents were originally written for internal use at Peregrine Systems, in particular for the Research and Development Marketing departments to improve production extension and integration.

For this reason, it does not fulfill the requirements of a proper user's guide and is provided with Connect-It for technical support for the integration process. Peregrine Systems, Inc. reserves the right to extend the functional content of this document for future versions of Connect-It.

## **Required versions**

This integration project is compatible with the following software versions:

| Software                     | Version         |
|------------------------------|-----------------|
| Tivoli Configuration Manager | 4.2             |
| AssetCenter                  | 4.1 or higher   |
| Connect-It                   | 3.2.1 or higher |

Make sure this software is correctly installed and configured on your system before going any further.

## Preparing the integration

This chapter details the preliminary steps to accomplish before testing integration of both products.

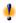

**CHAPTE** 

#### Warning:

Before making any modification to your AssetCenter database, we highly recommend making a full backup.

## **Modifying the Computers table (amComputer)**

In this step, we are going to modify the structure of the amComputer to add, in particular, the fields required by the integration process. To do this, execute AssetCenter Database Administrator and select amComputer from the list of tables.

#### **Creating additional fields**

We are going to create two extra fields in the **amComputer** table:

1 DistributionID

#### 2 seTCMCurrentState

To create the **DistributionID** field:

- 1 Select the **Display/ Fields** menu,
- 2 Click New,
- 3 Populated the fields in the window that is displayed with the information contained in the following table:

| Field       | Value                  |
|-------------|------------------------|
| SQL name    | DistributionId         |
| Label       | DistributionId         |
| Description | Tivoli Distribution ID |
| Туре        | Text                   |

4 Set the Size field in the General tab to 32.

To create the **seTCMCurrentState** field:

- 1 Select the Display/ Fields menu,
- 2 Click New,
- 3 Populated the fields in the window that is displayed with the information contained in the following table:

| Field       | Value                |
|-------------|----------------------|
|             | seTCMCurrentState    |
| Label       | TCM Current State    |
| Description | TCM Current State    |
| Type        | System itemized list |

4 Set the Format field in the General tab to the following value:

No Distribution |0| Distribution request performed in AssetCenter |1| Distribution request sent to TCM|2| Distribution pending |3| Distribution successful |4| Distribution failed |5|

#### **Creating additional links**

To create the **TCMErrMsg** link:

- 1 Select the Computers table (amComputer) from the list of tables,
- 2 Select the Display/ Links menu,
- 3 Click New,

4 Populated the fields in the window that is displayed with the information contained in the following table:

| Field       | Value             |  |
|-------------|-------------------|--|
| Link type   | Own1              |  |
| Source      |                   |  |
| Table       | amComputer        |  |
| SQL name    | TCMErrMsg         |  |
| Label       | TCM Error Message |  |
| Description | TCM Error Message |  |
| Destination |                   |  |
| Table       | amComment         |  |
| SQL name    | TCMComment        |  |
| Label       | TCMComment        |  |
| Description | TCMComment        |  |

#### Creating an additional page

To create the **PgDistribution** page:

- 1 Select the Computers table (amComputer) from the list of tables,
- 2 Select the Display/ Pages menu,
- 3 Click New,
- 4 Populate the fields in the General tab with the information contained in the following table:

| Field       | Value          |  |
|-------------|----------------|--|
| SQL name    | PgDistribution |  |
| Label       | Distribution   |  |
| Description | Distribution   |  |
| Domain      | Portfolio      |  |

- 5 Click Create,
- 6 Select the **Content** tab and add the fields and links created previously in the following order: DistributionId, seTCMCurrentState and finally TCMErrMsg,
- 7 Select the Display/ Screens menu,
- 8 Select the sysamComputer screen
- 9 Click the **Pages** tab and add the new page to the detail pages ( button).
- 10 Click Modify.

#### Modifying the detail screens

We are going to modify two new detail screens for the **amComputer** table:

- 1 The screen with SQL name sysamComputer
- 2 The screen with SQL name sysamComputerDa

#### To do this:

- 1 Select the Computers table (amComputer) from the list of tables,
- 2 Select the Display/ Details menu. This list includes the two screen mentioned previously,
- 3 Select the screen with SQL name **sysamComputer**, then perform the following operations:
  - Click the Buttons tab,
  - Click and edit each item of information concerning the new button using the information contained in the following table:

| Field             | Value                                                                        |  |
|-------------------|------------------------------------------------------------------------------|--|
| Name              | TCMDist                                                                      |  |
| Text              | &TCM Dist.                                                                   |  |
| Description       | Tivoli Distribution                                                          |  |
| Associated action | A:TCM_Package_Distribution                                                   |  |
| Relevance         | (Script)                                                                     |  |
|                   | <pre>RetVal = ([seTCMCurrentState] = 0 OR [se TCMCurrentState] &gt; 3)</pre> |  |

- Click the Pages tab and add the PgDistribution page created earlier.
- Confirm your modifications.
- 4 Select the screen with SQL name **sysamComputerDa**, then perform the following operations:
  - Click the Buttons tab,
  - Click and edit each item of information concerning the new button using the information contained in the following table:

| Value                      |  |
|----------------------------|--|
| TCMDistDA                  |  |
| &TCM Dist.                 |  |
| Tivoli Distribution        |  |
| A:TCM_Package_Distribution |  |
|                            |  |

- Click the Pages tab and add the PgDistribution page created earlier.
- Confirm your modifications.

## Creating a wizard

For this step, we are going to connect to the AssetCenter database as the connector. We will now create a new wizard for integration:

- 1 Select the Tools/ Actions/ Edit menu,
- 2 Click New.
- 3 Select **Wizard** as the **Type** of the new action and enter the information given in the following table:

| Field    | Value                    |  |
|----------|--------------------------|--|
| Name     | Package Distribution     |  |
| Context  | amComputer               |  |
| Туре     | Wizard                   |  |
| SQL name | TCM_Package_Distribution |  |
| Domain   | /Portfolio/              |  |
| Nature   | TCM                      |  |
| Author   | Admin                    |  |
|          |                          |  |

<sup>4</sup> Select the **Wizard** tab, then click the <sup>A</sup> icon and replace the lines of text with the following program:

```
{ GLOBAL = Dim strMsgInProgress As String } 
NAME = "tcmpackdist" 
TITLE = "TCM Package distribution" 
TRANSITION = "" 
VERSION = "3264" 
{ START START 
{ DO = strMsgInProgress="TCM delivery already in progress, Please try later" 
} 
TO = "PAGE1" 
}
```

```
{ PAGE PAGE1
TITLE = RetVal="TCM Package distribution on " & [Name]
{ LABEL ERRMSG
CAPTION = RetVal="<b><center>" & strMsqInProgress & "</center></b>"
VISIBLE = RetVal=([seTCMCurrentState] > 0 AND [seTCMCurrentState] < 6)
{ DBLISTBOX dbTCMInstall
COLNAME = "Name"
FILTER = "Parent.Barcode='TCMPACKAGE'"
LABEL = "TCM Packages list"
MANDATORY = 1
READONLY = RetVal=([seTCMCurrentState] > 0 AND [seTCMCurrentState] < 4)
TABLE = "amModel"
TREE = 0
VALUE = "-1"
{ FINISH FINISH
{ DO =
if [seTCMCurrentState] = 0 OR ([seTCMCurrentState] >= 4)Then
Dim strModelName As String, lErr As Long
Dim hr As Long
hr=amGetRecordFromMainId("amComputer", [lComputerId])
lErr=amSetFieldLongValue(hr, "seTCMCurrentState", 1)
lErr=amSetFieldStrValue(hr, "DistributionId", "")
lErr=amSetFieldStrValue(hr, "TCMErrMsg.memComment", " ")
lErr=amUpdateRecord(hr)
lErr = AmReleaseHandle(hr)
hr = AmCreateRecord("amOutputEvent")
strModelName = amDbGetString("SELECT Name FROM amModel WHERE lModelId=" &{
PAGE1.dbTCMInstall})
lErr = AmSetFieldStrValue(hr, "Category", "TCM" )
lErr = AmSetFieldStrValue(hr, "memMessage", CHR(34) & "@" & strModelName
& CHR(34) & " @" &[Name])
lErr = AmInsertRecord(hr)
if lErr = 0 Then
amloq("Order to deploy " & strModelName & " on " & [Name] & " sent.")
else
amlog("Problem during event creation. Deployment not submitted")
end if
lErr = AmReleaseHandle(hr)
lErr = amProgress(100)
else
amlog(strMsgInProgress)
amLog("Distribution Id being installed: " & [DistributionId] & " Current s
tate: " & [seTCMCurrentState])
end if
SUMMARY = 1
```

## **Modifying user rights**

We are now going to modify the user rights on the amComputer table to take into account the new fields and links just created. To do this:

- 1 Select the Administration/ User rights menu,
- 2 For each user right associated with a login connecting to the database in the context of the integration, you must specify the user rights for the fields and links created previously (DistributionId, seTCMCurrentState and TCMErrMsg). We recommend granting full rights (read, insert, and update) for these fields.

## Creating the parent model for the TCM Packages models

Perform the following steps:

- 1 Select the **Portfolio/ Models** menu,
- 2 Create a new model with the information contained in the following table:

| Field        | Value                            |  |
|--------------|----------------------------------|--|
| Name         | TCM Packages                     |  |
| Brand        | IBM                              |  |
| Barcode      | TCMPACKAGE                       |  |
| Nature       | Software installation (optional) |  |
| Sub-model of | Software installation (optional) |  |
|              |                                  |  |

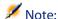

Connect-It will store the TCM packages on this model.

The database is now ready for integration.

## Integration test **CHAPTER**

The following scenarios are provided with Connect-It for the integration of AssetCenter with Tivoli Configuration Manager:

- A standard inventory scenario, tcmac.scn, available in one of the following directories:
  - scenario\tivoli\tcm\tcm42ac41, for integration with AssetCenter 4.1.x or 4.2.x.
  - scenario\tivoli\tcm\tcm42ac43, for integration with AssetCenter 4.3.x.
- software distribution scenarios for integration with AssetCenter 4.3.x, located in the scenario\tivoli\tcm\_sd\tcmsd42ac43 directory

The following is a brief description of the different scenarios:

- tcmac.scn: This scenario imports inventory and software installation data.
- di\_tcmsdac.scn: When a software installation request is made in AssetCenter, an event is saved in the Output Events table in AssetCenter. This scenario reads these events and executes the TCM software installation command.
- **sp\_tcmsdac.scn**: This scenario imports the software packages defined in Tivoli Configuration Manager.
- up\_tcmsdac.scn: This scenario propagates the information concerning the status of software installations in progress to AssetCenter.

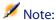

Before testing the integration, make sure all the steps in the previous chapter have been properly carried out.

## Scenario configuration

#### Distribution scenario (di\_tcmac.scn)

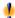

#### Warning:

- This scenario must be executed on a TRM server.
- This scenario must be executed on a computer on which AssetCenter is "visible": Database layer installed, AssetCenter installed locally and configured to connect to the database.

Load the **di tcmac.scn** scenario located in the following sub-folder of the Connect-It installation folder:

scenario\tivoli\tcm sd\tcmsd42ac43

Execute the following steps:

- 1 Right-click the **Asset Management** connector.
- 2 Select Configurer le connecteur. Connect-lt start the connector configuration wizard.
- 3 Click **Next** and configure the connection to the AssetCenter database; Populate the **Connection**, **Login** and **Password** fields.
- 4 Click Finish.

If you are running Connect-It on Unix, you must update the shell script provided with Connect-It:

- 1 Click the mapping box, and then select the **Mappings** tab.
- 2 Select the mapping and double-click it to edit it.
- 3 Modify the mapping script of the **Name** sub-element of the **Command** element to set it to the following value:

scenario\tivoli\tcm sd\tcmsd42ac43\tcm.sh

#### Inventory scenario (tcmac.scn)

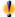

#### Warning:

- This scenario must be executed on a TRM server.
- This scenario must be executed on a computer on which AssetCenter is "visible": Database layer installed, AssetCenter installed locally and configured to connect to the database.

Load the **tcmac.scn** scenario located in the sub-directory corresponding to the version of AssetCenter you are using.

Execute the following steps:

- 1 Right-click the **Tivoli Configuration Manager** connector.
- 2 Select Configurer le connecteur. Connect-lt start the connector configuration wizard.
- 3 Click Next twice and configure the connection to the AssetCenter database; Populate the **ODBC data source**, **Login** and **Password** fields.
- 4 Click **Tester** to test the connection.
- 5 Click Finish.

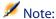

Configure the **Asset Management** as for the distribution scenario.

#### Software import scenario (sp tcmac.scn)

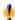

#### Warning:

- This scenario must be executed on a TRM server.
- This scenario must be executed on a computer on which AssetCenter is "visible": Database layer installed, AssetCenter installed locally and configured to connect to the database.

Load the **sp\_tcmac.scn** scenario located in the following sub-folder of the Connect-It installation folder:

scenario\tivoli\tcm sd\tcmsd42ac43

Configure the Asset Management and Tivoli Configuration Manager connectors as for the inventory scenario.

#### Update scenario (up\_tcmac.scn)

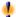

#### Warning:

- This scenario recovers the data from the TRM table located the MDist2 server.
- This scenario must be executed on a computer on which AssetCenter is "visible": Database layer installed, AssetCenter installed locally and configured to connect to the database.

Load the **up\_tcmac.scn** scenario located in the following sub-folder of the Connect-It installation folder:

scenario\tivoli\tcm sd\tcmsd42ac43

Configure the **Asset Management** and **Tivoli Configuration Manager** connectors as for the inventory scenario.

# **3** Executing a scenario

This chapter provides information on the different scenarios that you can execute in the context of the integration of AssetCenter and Tivoli Configuration Manager.

## Inventory scenario (tcmac.scn)

- 1 Load the **tcmac.scn** scenario located in the sub-directory corresponding to the version of AssetCenter you are using.
- 2 Start production by clicking .

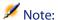

Only the inventory information is processed by this scenario.

3 If no errors occur, the AssetCenter database is populated with the information on the computers. The following table details the tables (and the fields and links) impacted by executing this scenario.

| Application concerned | Table, Field or Link concerned | Read | Write |          |
|-----------------------|--------------------------------|------|-------|----------|
| AssetCenter           |                                |      |       |          |
|                       | amComputer.Name                |      | Х     | <u> </u> |
|                       | amModel.Name                   |      | Χ     |          |

| Application concerned     | Table, Field or Link concerned | Read | Write |
|---------------------------|--------------------------------|------|-------|
|                           | amModel.Nature.Code            |      | Χ     |
|                           | amModel.Parent.BarCode         |      | Χ     |
| Tivoli Configuration Man- |                                |      |       |
| ager                      |                                |      |       |
|                           | COMPUTER/TME_OBJECT_ID         | Χ    |       |
|                           | COMPUTER/TME_OBJECT_LABEL      | Х    |       |

#### Software import scenario (sp\_tcmac.scn)

1 Load the scenario sp\_tcmac.scn located in the following sub-folder of the Connect-It installation folder:

```
scenario\tivoli\tcm_sd\tcmsd42ac43
```

- 2 Start production by clicking .
- 3 If no errors occur, the AssetCenter database is populated with the information on the software. The following table details the tables (and the fields and links) impacted by executing this scenario.

| Application concerned     | Table, Field or Link concerned | Read | Write |
|---------------------------|--------------------------------|------|-------|
| AssetCenter               |                                |      |       |
|                           | amComputer.Name                |      | Х     |
|                           | amModel.Name                   |      | Х     |
|                           | amModel.Nature.Code            |      | Χ     |
|                           | am Model. Parent. Bar Code     |      | Χ     |
| Tivoli Configuration Man- |                                |      |       |
| ager                      |                                |      |       |
|                           | SD_PACKAGES/SWARE_NAME         | Х    |       |
|                           | SD_PACKAGES/SWARE_VERS         | Х    |       |
|                           |                                |      |       |

## Distribution scenario (di\_tcmac.scn)

1 Load the scenario di\_tcmac.scn located in the following sub-folder of the Connect-It installation folder:

| _    |                                                                                                    |
|------|----------------------------------------------------------------------------------------------------|
| г    | ' \ ' ' 7 ' \ ' 7 ' \ ' |
| - 19 | scenario\tivoli\tcm sd\tcmsd42ac43                                                                                                    |
| - I^ | 300114110 (011011 (00111 ) 04 (00111 ) 4 (0011 )                                                                                                    |

- 2 Start production by clicking .
- 3 If no errors occur, the software installation request is sent to Tivoli Configuration Manager. The following table details the tables (and the fields and links) impacted by executing this scenario.

| Application concerned | Table, Field or Link concerned | Read | Write |  |
|-----------------------|--------------------------------|------|-------|--|
| AssetCenter           |                                |      |       |  |
|                       | amOutputEvent.memMessage       | Χ    |       |  |
|                       | amComputer.DistributionId      |      | Χ     |  |
|                       | amComputer.Name                | Χ    |       |  |
|                       | amComputer.seTCMCurrentState   |      | X     |  |

The following diagram details of the workflow of the process:

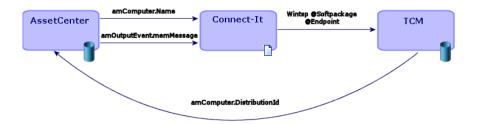

Connect-It executes the following command:

winstsp -u y @Softpackage @Endpoint

with the following values for the parameters:

- Softpackage: amOutputEvent.memMessage
- **Endpoint**: amComputer.Name

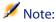

The -u y option is used. The package is installed in reversible mode. Thus, if ever a problem is encountered, the installation can be cancelled.

## Update scenario (up\_tcmac.scn)

1 Load the up\_tcmac.scn scenario located in the following sub-folder of the Connect-It installation folder:

scenario\tivoli\tcm\_sd\tcmsd42ac43

- 2 Start production by clicking .
- 3 If no errors occur, the status of the software installation as shown in Tivoli Configuration Manager is propagated to AssetCenter. The following table details the tables (and fields and links) impacted by executing this scenario.

| Application concerned     | Table, Field or Link concerned | Read | Write |
|---------------------------|--------------------------------|------|-------|
| Tivoli Configuration Man- |                                |      |       |
| ager                      |                                |      |       |
|                           | DIST_STATE/COMPLET_COUNT       | Χ    |       |
|                           | DIST_STATE/WAITING_COUNT       | Χ    |       |
|                           | DIST_STATE/FAILED_COUNT        | Χ    |       |
| AssetCenter               |                                |      |       |
|                           | amComputer.DistributionId      | X    |       |
|                           | amComputer.Name                | X    |       |
|                           | amComputer.seTCMCurrentState   |      | Х     |

#### Possible values for the amComputer.seTCMCurrentState field:

| Status                                        | Meaning                                          |
|-----------------------------------------------|--------------------------------------------------|
| No Distribution                               | An AssetCenter has made a software-distribu-     |
|                                               | tion request.                                    |
| Distribution request performed in AssetCenter | An AssetCenter user has made a software dis-     |
|                                               | tribution request but the di_tcmac.scn           |
|                                               | scenario has not yet intercepted the request.    |
| Distribution request sent to TCM              | The di_tcmac.scn scenario has intercepted        |
|                                               | the request sent by AssetCenter and launch       |
|                                               | the command:                                     |
|                                               | winstsp -u y @Softpackage @Endpoint              |
| Distribution pending                          | The <b>up_tcmac.scn</b> scenario has intercepted |
|                                               | the status sent by Tivoli Configuration Manager  |
|                                               | and updated the value of DIST_STATE/WAIT-        |
|                                               | ING_COUNT to TRUE.                               |

| Distribution successful | The <b>up_tcmac.scn</b> scenario has intercepted the status sent by Tivoli Configuration Manager and updated the value of <b>DIST_STATE/COM-PLET_COUNT</b> to <b>TRUE</b> . |
|-------------------------|----------------------------------------------------------------------------------------------------|
| Distribution failed     | The up_tcmac.scn scenario has intercepted the status sent by Tivoli Configuration Manager and updated the value of DIST_STATE/FAILED_COUNT to TRUE.                         |

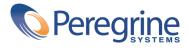